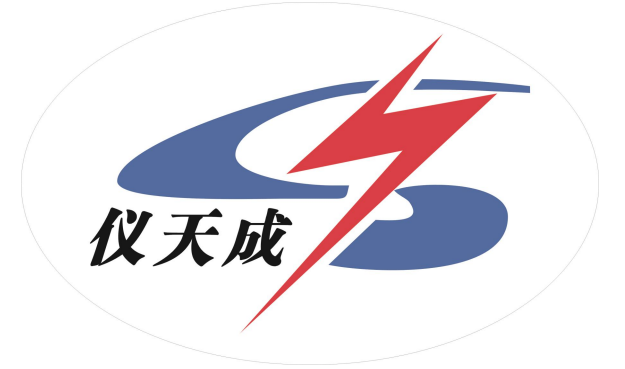

# YTC5501B-100 回路电阻测试仪

# 用户操作手册

# 尊敬的顾客

感谢您使用 YTC5501B-100 回路电阻测试仪。在初次使用仪 器前,请您详细阅读使用说明书,帮助您正确使用该仪器。

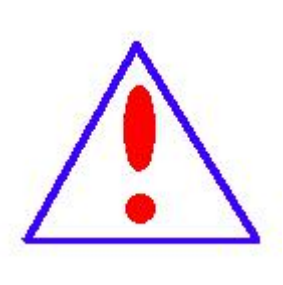

我们的宗旨是不断地改进和完善公司的产品,因 此您所使用的仪器可能与使用说明书有少许差别。若 有改动,我们不一定能通知到您,敬请谅解!如有疑 问,请与公司售后服务部联络,我们定会满足您的要 求。

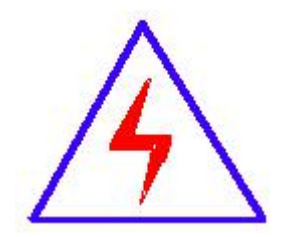

由于输入输出端子、测试接线柱等均可能带电, 您在插拔测试线、电源插座时,可能产生电火花,小 心电击。为避免触电危险,务必遵照说明书操作!

#### ◆ 慎重保证

本公司生产的产品,自发货之日起三个月内,产品出现缺陷, 实行包换。一年(包括一年)内产品出现缺陷,实行免费维修。 一年以上产品出现缺陷,实行有偿终身维修。如有合同约定的除 外。

### ◆ 安全要求

请阅读下列安全注意事项,以免人身伤害,并防止本产品或 与其相连接的任何其它产品受到损坏。为了避免可能发生的危 险,本产品只可在规定的范围内使用。

#### ◆ 安全注意事项

使用正确的电源线:只可使用本产品专用、并且符合本产品规格 的电源线。

正确地连接和断开:当测试导线与带电端子连接时,不许随意连 接或断开测试导线。

产品接地:本产品除通过电源线接地端接地外,产品外壳的接地 柱必须接地。为了防止电击,接地导体必须与地面相连。在与本 产品输入或输出终端连接前,应确保本产品已正确接地。

注意所有终端额定值:为防止火灾或电击危险,请注意本产品的 所有额定值和标记。在对本产品进行连接之前,请阅读本产品使 用说明书,以便进一步了解有关额定值信息。

请勿在无仪器盖板时操作:如盖板或面板已卸下,严禁操作本产 品。<br>品。

使用正确的保险丝:只可使用符合本产品规定类型和额定值的保

险丝。

严禁接触裸露电路和带电金属:产品有电时,严禁触摸裸露接点 和带电金属。

故障报修: 如怀疑本产品有损坏,请本公司维修人员进行检查, 切勿继续操作。

只有经本公司培训的合格技术人员才可执行维修。

严禁在潮湿环境下操作。

严禁在易爆环境中操作。

保持产品表面清洁和干燥。

# 安全术语

警告:警告字句指出可能造成人身伤亡的状况或做法。

小心:小心字句指出可能造成本产品或其它财产损坏的状况或做 法。

录

 $\blacksquare$ 

<span id="page-4-0"></span>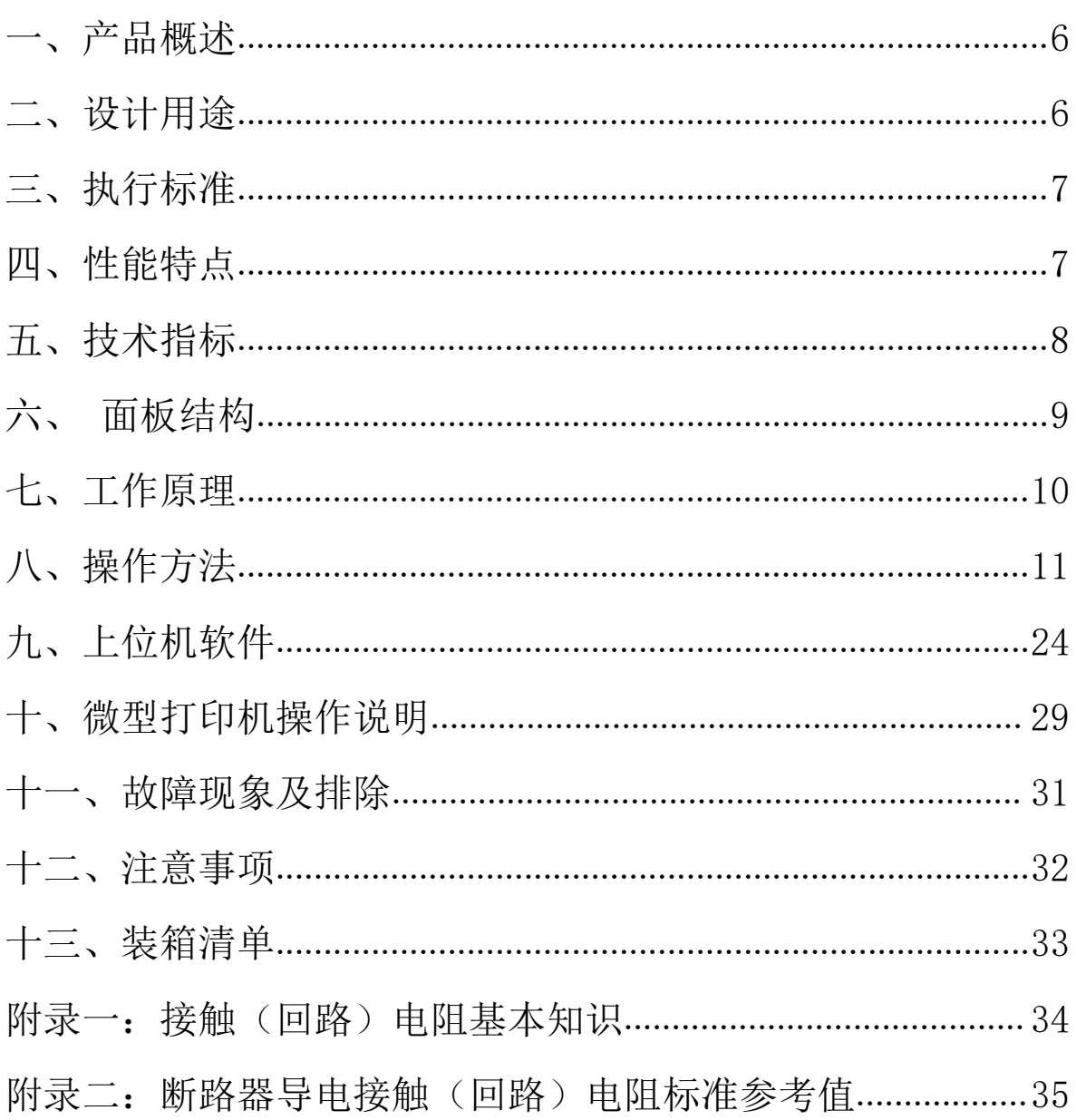

#### 一、产品概述

目前,电力系统中普遍采用常规的 QJ44 型双臂直流电桥测 量接触电阻, 而这类电桥的测试电流仅 mA 级, 难以发现回路导 体截面积减少的缺陷。在测量高压开关导电回路接触电阻时,由 于受触头之间油膜和氧化层的影响,测量值偏大若干倍,无法真 实的反映接触电阻值。为此,最新电力部标准 DL/T845.4—2004 《电阻测量装置通用技术条件:回路电阻测试仪》和新版检定规 程 IIG1052-2009《回路电阻测试仪、直阻仪检定规程》作出对 测量(隔离)开关、断路器等接触电阻的测量电流不小于直流

100A,最小电流维持时间不低于 60S 的规定,确保试验结果准确。

本仪器操作面板采用人体工学设计,符合操作习惯,采用高 频开关电源和数字电路技术,适用于开关控制设备回路电阻的测 量。测试电流采用国家标准推荐的直流 100A。可在直流 100A 的 情况下直接测得回路电阻, 测试结果用大屏幕液晶 LCD 显示, 并 有数据存储、输出打印、时间设置等功能,另有 50A 档位供用户 选择; 自定义测试时间, 最大设定时间 599S, 远大于标准规定的 60S;是国内唯一能达到 0.01μΩ分辨率且十分稳定的接触电阻 测试仪,性能超过进口大电流微欧计。符合电力、供电部门现场 高压开关维修和高压开关厂回路电阻测试的要求。

#### <span id="page-5-0"></span>二、设计用途

适用于高低压开关接触(回路)电阻、电缆线路直流电阻值

的高精度测量,同样适用于其它需要大电流、微电阻测量的场合。

## <span id="page-6-0"></span>三、执行标准

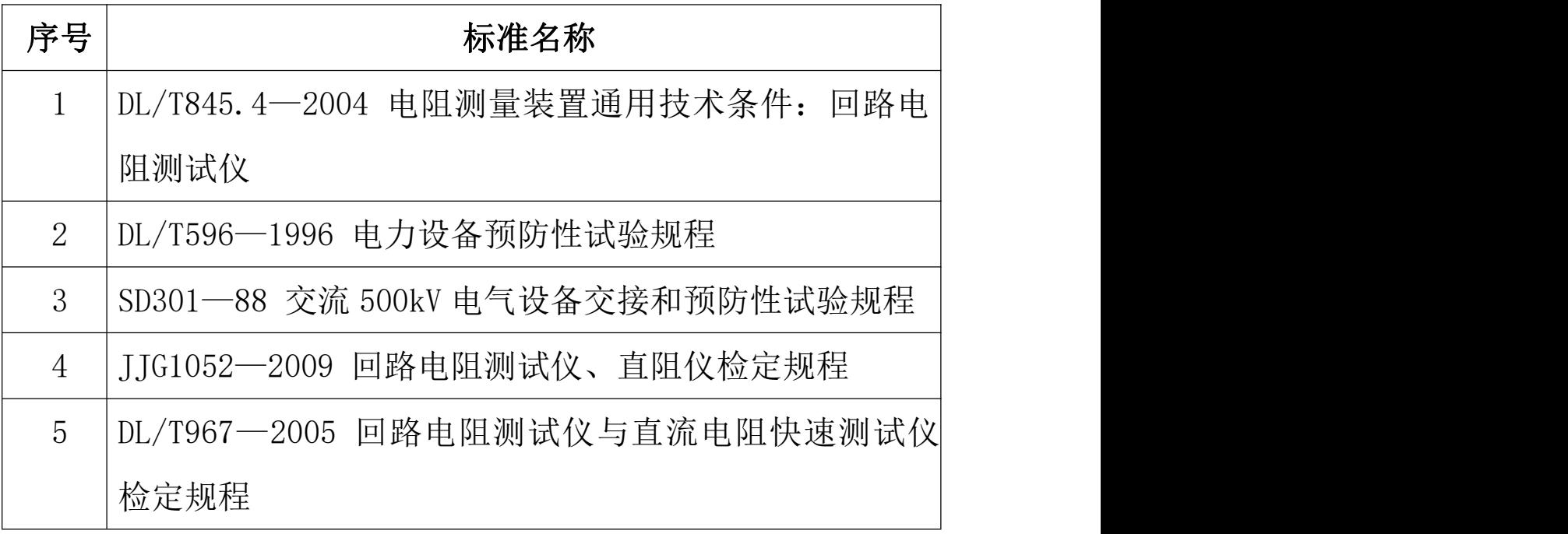

# <span id="page-6-1"></span>四、性能特点

1. 大电流:采用最新开关电源技术,能长时间连续输出大电 流,克服了脉冲式电源瞬间电流的弊端,可以有效的击穿开关触 头氧化膜, 得到良好的测试结果。

2.高稳定性:在严重干扰条件下,液晶屏最后一位数据能稳 定在±1 个字范围内,读数稳定,重复性好。

 $3.$  高精度: 采用双路高速 16 位 Σ - Δ AD 采样, 最新数字信 号处理技术,最高分辨力达到 0.01μΩ,是目前国内唯一能达到 0.01μΩ分辨力且十分稳定的接触电阻测试仪,性能超过了进口 大电流微欧计。

4. 智能化: 进口高性能 CPU, 测量时系统根据信号大小自动

切换量程,确保测试准确度。过温保护电路能够在仪器超过设定 温度时自动停止输出电流,确保仪器安全使用。

5.高品质:关键部件全部采用进口元件,通过巧妙设计的温 度补偿电路有效的消除环境温度对测量结果的影响,军品接插件 的使用增强了抗振性能。

6.功能强大:电流流 50A、100A 中自由选择,测试时间在 5s~599s 内任意设定,克服其他同类仪器无法设定测量时间或连续 工作时间过短的缺陷,远远超过其他同类仪器的性能。

7. 人机界面友好: 旋转鼠标输入数据, 方便快捷, 自主设置仪 器日期、时间,实时保存测量数据,即时打印测量结果。

8. USB 转存: 通过 USB 接口将测量数据转存到 U 盘, 结合上位 机软件对测量数据进一步分析处理。

9.使用方便:体积小、重量轻,便于携带。

# <span id="page-7-0"></span>五、技术指标

- 1、 测量范围:0~2999.9μΩ
- 2、 分辨力: 0~99.99 0.01μΩ

100.0~2999.9 0.1 μ $\Omega$ 

- 3、 测试流:DC50A、100A 两档固定输出
- $4$ 、测量精度:  $+$  (0.5% rd+2d)
- 5、 连续工作时间:5s~599s
- 6、 显示方式:大屏幕中文液晶显示
- 7、 通信方式:U 盘转存

8、 工作电源:AC220V±10% 50Hz

- 9、 整机功率:600W
- 10、 最大存储记录:200 条
- 11、 工作环境:温度-10℃~40℃ 湿度≤80 %RH
- 12、体 积: 360×300×250  $\text{mm}^3$
- 13、 质 量:8kg(不含附件)

# <span id="page-8-0"></span>六、面板结构

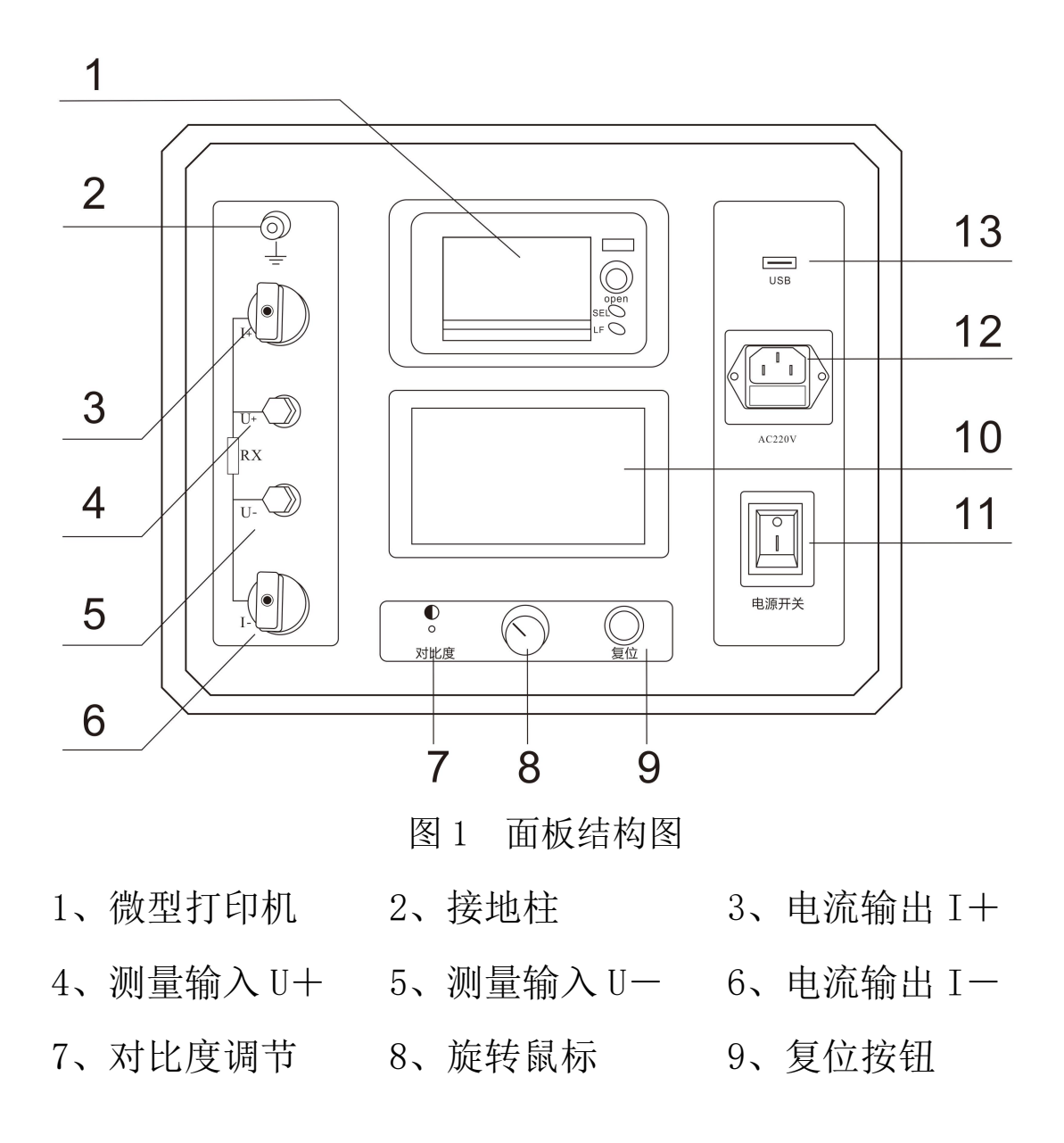

10、液晶屏 11、电源开关 12、电源插座 13、USB 接口

# <span id="page-9-0"></span>七、工作原理

本仪器采用电流电压法测试原理,也称四线法测试技术,原 理方框图见图 2。

#### 图 2 测试原理图

电流源输出恒定电流流过标准电阻 Ro 和待测电阻 Rx。采样 标准电阻 R 上的电压信号 U 。 经滤波放大处理后送入 AD 转换为 数字量, 讲而计算出电流值 I, 见公式 (1)。同样, 采样待测电 阻 Rx 上的电压信号 Ux, 经滤波、多级放大处理后送入 AD 转换 为数字量,通过公式(2)计算出电阻值 Rx。

$$
I = \frac{U_0}{R_0}
$$
 (1)  

$$
R_x = \frac{U_x}{I}
$$
 (2)

#### <span id="page-10-0"></span>八、操作方法

#### 1、液晶显示说明

本仪器采用 240×128 高分辨率灰色背光液晶显示屏 LCD, 即使在强烈日光下也能清晰显示。参数设置及试验结果均显示在 LCD 屏上。全汉字操作界面,图形清晰,美观,易于操作。

#### 2、旋转鼠标使用说明

旋转鼠标的功能类似计算机上使用的鼠标,它有三种操作: "左旋","右旋","点击选定"。通过鼠标这三种操作实现移动 光标、数据输入和操作选定功能。

移动光标:通过左转或右转鼠标来移动光标,将光标移动到 所要选择的选项上,"点击"旋钮即可选定此项。

数据输入:当需要修改或者输入数据时,将光标移动到需要 修改数据的选项上,点击鼠标,即进入数据的修改操作(光标缩 小至被修改的这一位上),左旋或右旋鼠标即进行该位的增减操 作,点击鼠标确认该位的修改。旋转鼠标进入下一位修改。逐位 修改完毕后,光标增大为全光标,即退出数据的修改操作,此时 可通过旋转鼠标将光标移走。

#### **3**、正确接线

按图 3 所示接线方法正确接线。

#### 图 3 四端子接线图

注意: ①仪器面板与测试线的连接处应扭紧,不得有松动现象。 ②按照四端子法接线,即电流线夹在被试品的外侧,电压

线夹在被试品的内侧,电流与电压必须同极性。

4、开机

确认测试线接线无误后,接入 220V 交流电源,合上电源开 关,仪器进入开机状态。开机时,蜂鸣器短时响,表示系统开机。

#### 5、主界面

打开电源开关,系统进入主界面,如图 4 所示。

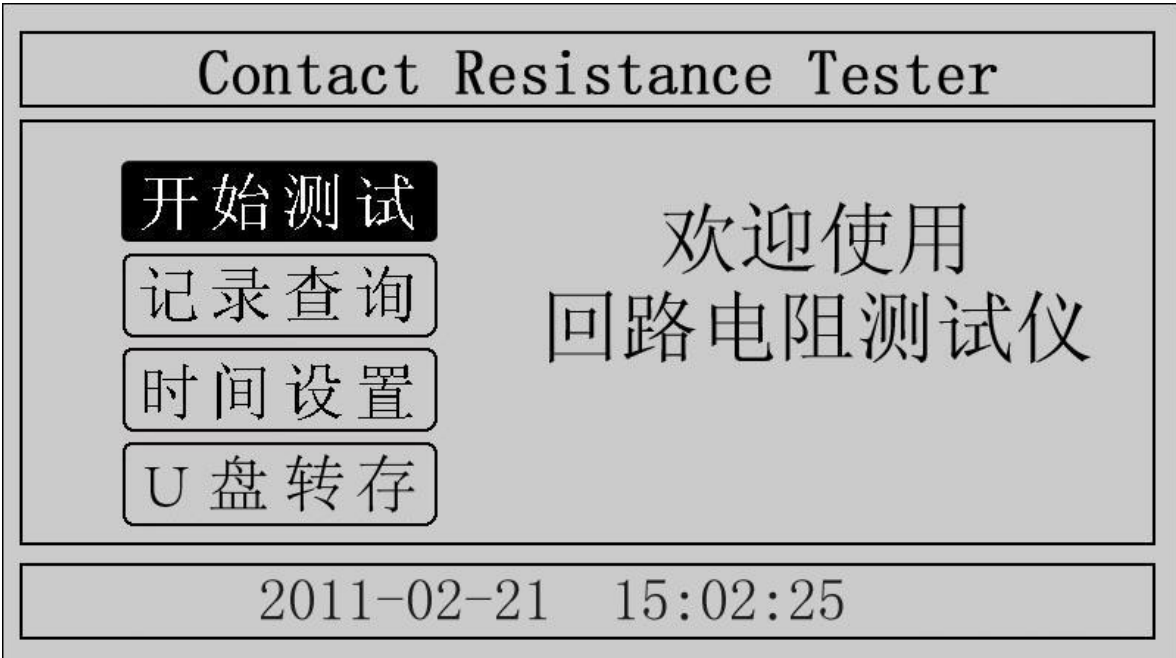

#### 图 4 主界面

移动光标, 在"开始测试"、"记录查询"、"时间设置"、"U 盘转存"中任意切换。主界面下方显示系统当前时间。

#### 6、测试菜单界

在主界面中选中"开始测试"项,点击鼠标,仪器进入测试 菜单界面,如图 5 所示。默认测试电流为 100A, 测试时间为 10s。

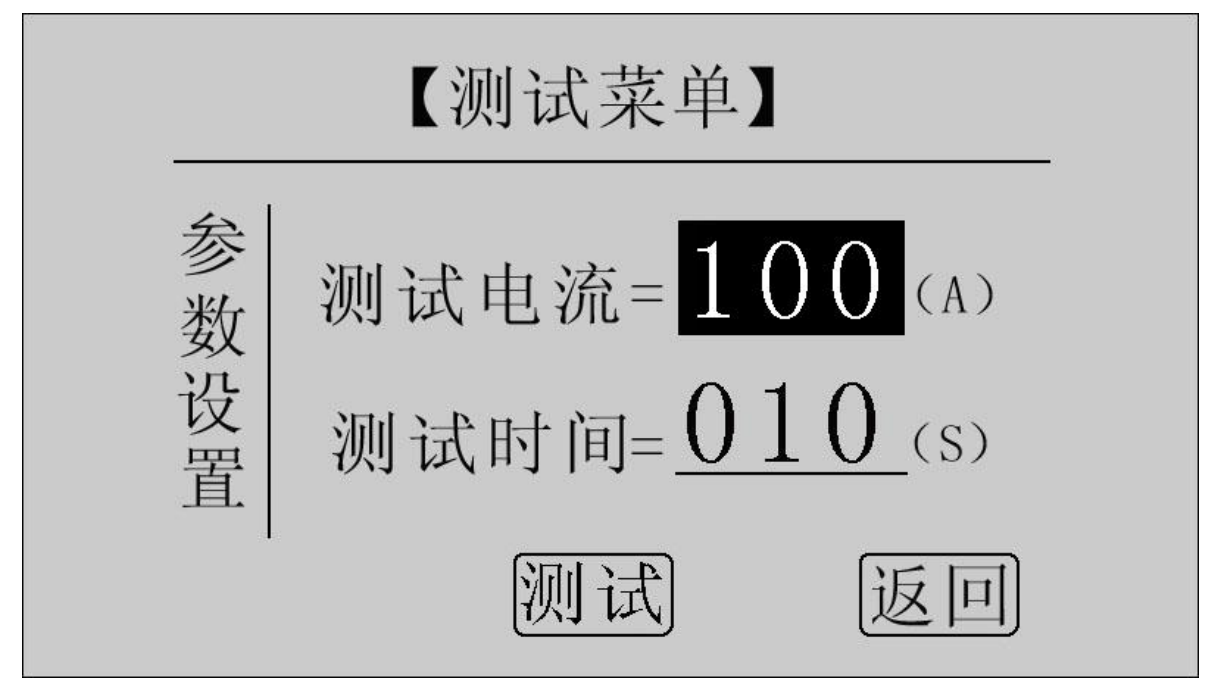

图 5 测试菜单界面

在"测试电流"位置点击鼠标,电流值可在 50A,100A 之间 任意切换;旋转鼠标到"测试时间"位置,使用旋转鼠标输入数 据,可设定测试时间。

点击"测试"项,系统进入"测试结果"界面。

点击"返回"项,系统返回上一界面。

注意:测试时间设定范围:5s**~**599s,超出该范围系统返回 默认值: 10s。为了保证测试结果更加准确, 推荐测试时间采用 默认值 10s。

7、测试结果

在"测试菜单"中点击"测试"项进入"测试结果"界面, 如图 6 所示。界面上依次显示电阻值、测试电流值和测试时间。

注意:此时电流线上有大电流流过,切不可将电流线强行 拔掉,否则可能对操作人员和仪器造成伤害。

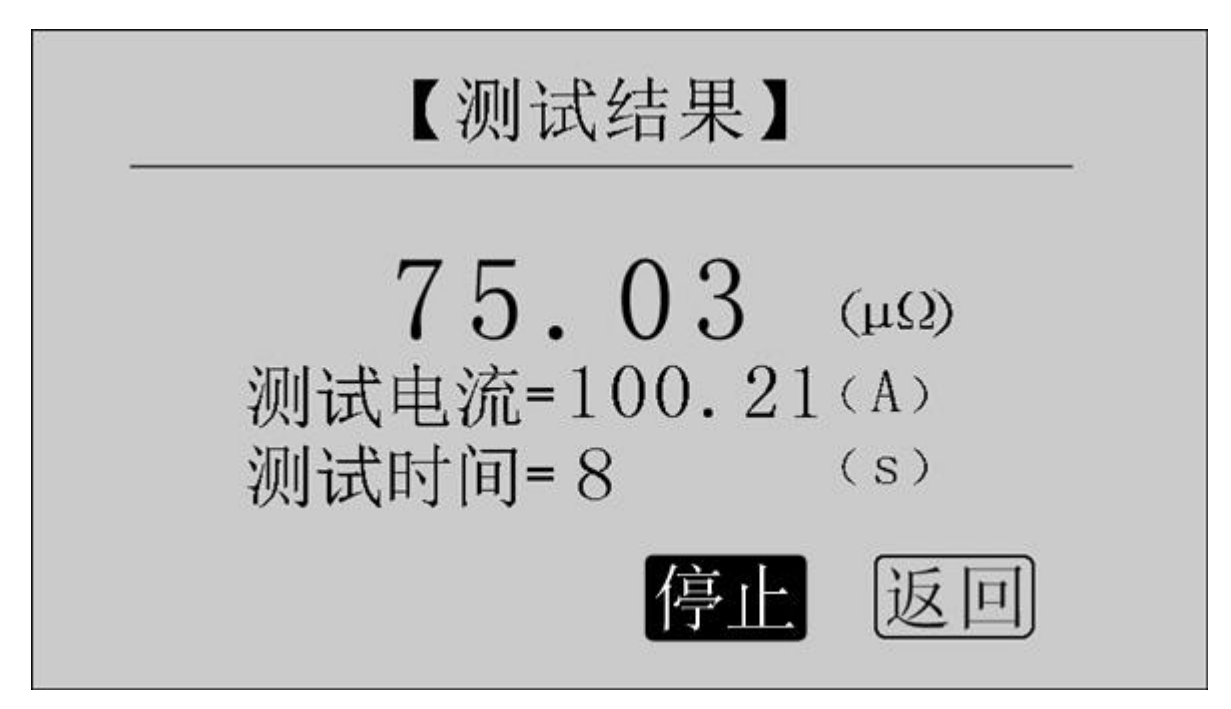

图 6 测试结果—正在测试

正在测试时,系统显示"停止","返回"项。点击"停止", 系统停止计时, 电流停止输出。点击"返回", 系统停止计时, 电流停止输出并返回上一界面。注意:开始测试的前几秒,由于 电流冲击和电容充电, 测试结果不稳定, 5s 后测试结果稳定, 用户即可记录数据。

计时时间到自动停止电流输出。

【测试结果】  $75.03 \quad \omega$ 测试电流=100.21(A) 测试时间=10  $(S)$ 复测 | 保存| |打印| 返回

#### 图 7 测试结果—测试结束

点击"复测"项,系统以设定好的参数对电阻重复测量一次。

点击"保存"项,系统进入"保存测试结果"界面,如图 9 所示。

点击"打印"项,系统打印样品编号、测试时间、测试电流、 电阻值、测试日期在内的所有信息。

点击"返回"项,系统返回上一界面。

若测量值超出测量范围,液晶屏显示"超出测量范围",如 图 8 所示,同时蜂鸣器报警。此时电流仍在输出,直到计时结束。

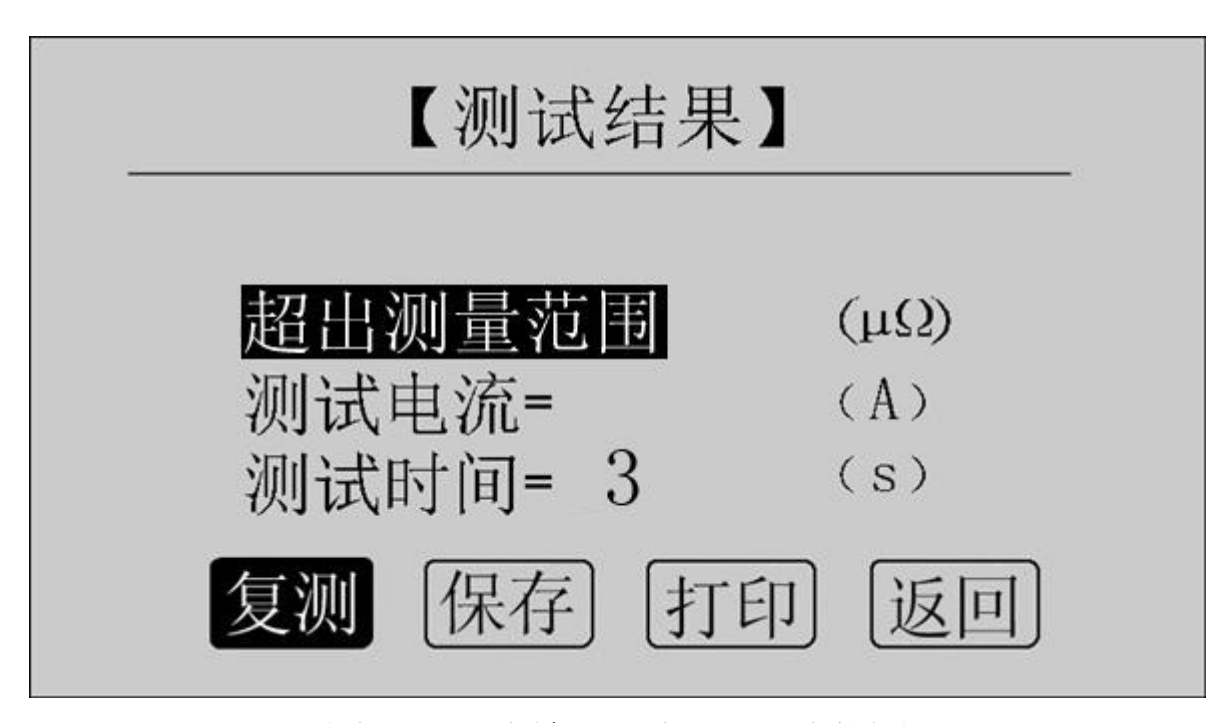

图 8 测试结果—超出测量范围

#### 8、保存测试结果

在"测试结果"界面点击"保存"按钮,系统进入"保存测 试结果"界面,如图 9 所示。

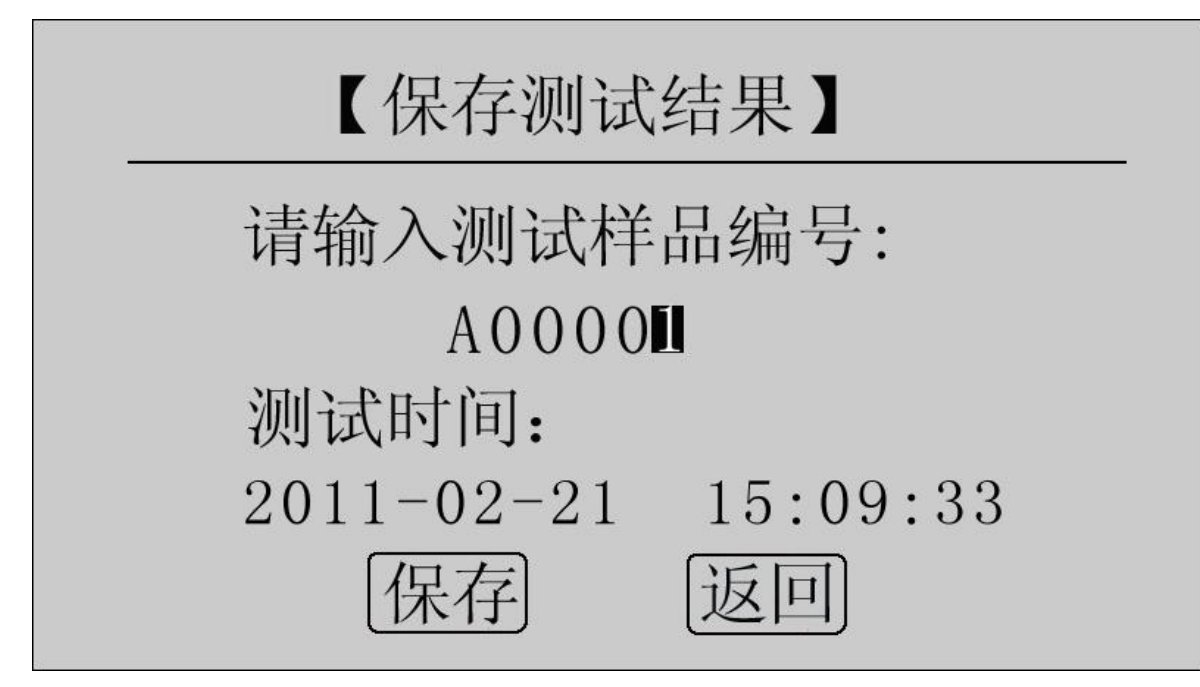

图 9 保存测试结果

使用鼠标输入样品编号,点击"保存"项,测试结果将被保 存到 I <sup>2</sup>C 存储器中,保存界面如图 10 所示;点击"返回"项, 系统返回上一界面。

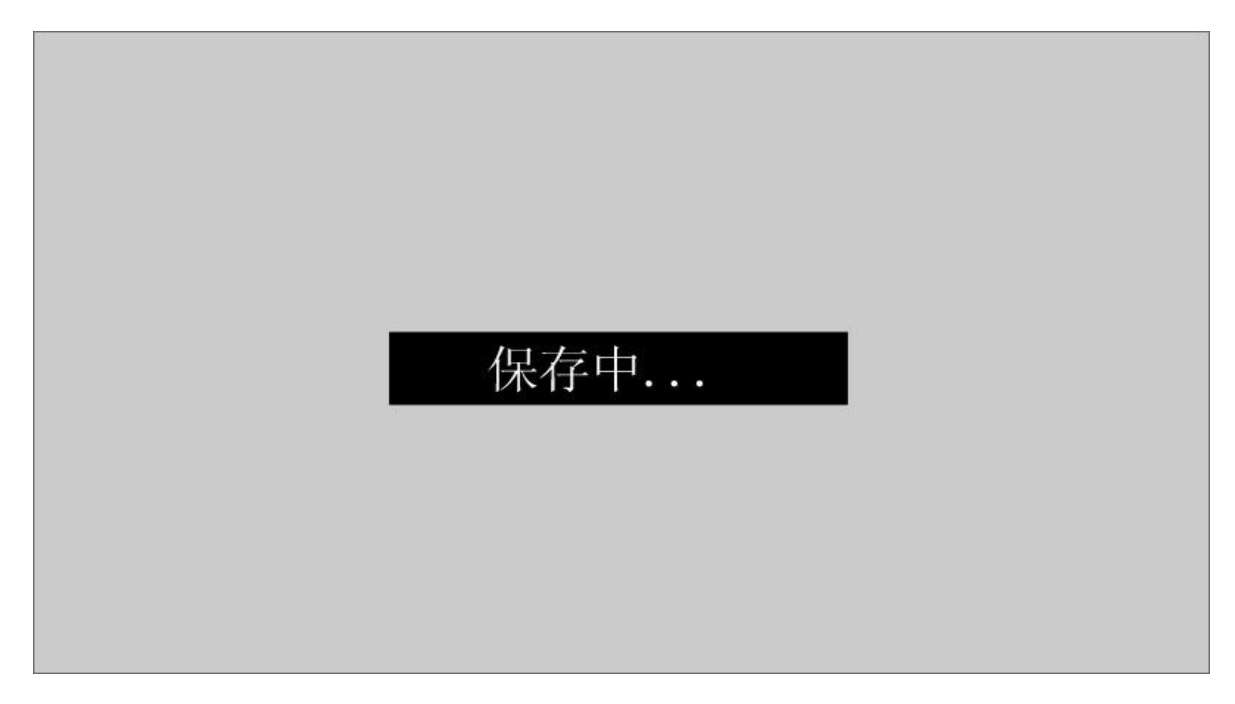

图 10 保存中

本仪器最多存储 200 条记录,若存储记录数超过 200 条,系 统提示"内存已满请删除",如图 11 所示。在记录查询界面即可

# 完成单条或全部记录删除。

# 内存已满请删除

# 图 11 内存已满请删除

# 9、记录查询

在"主界面"点击"记录查询",系统进入"记录查询"界 面,如图 12 所示。

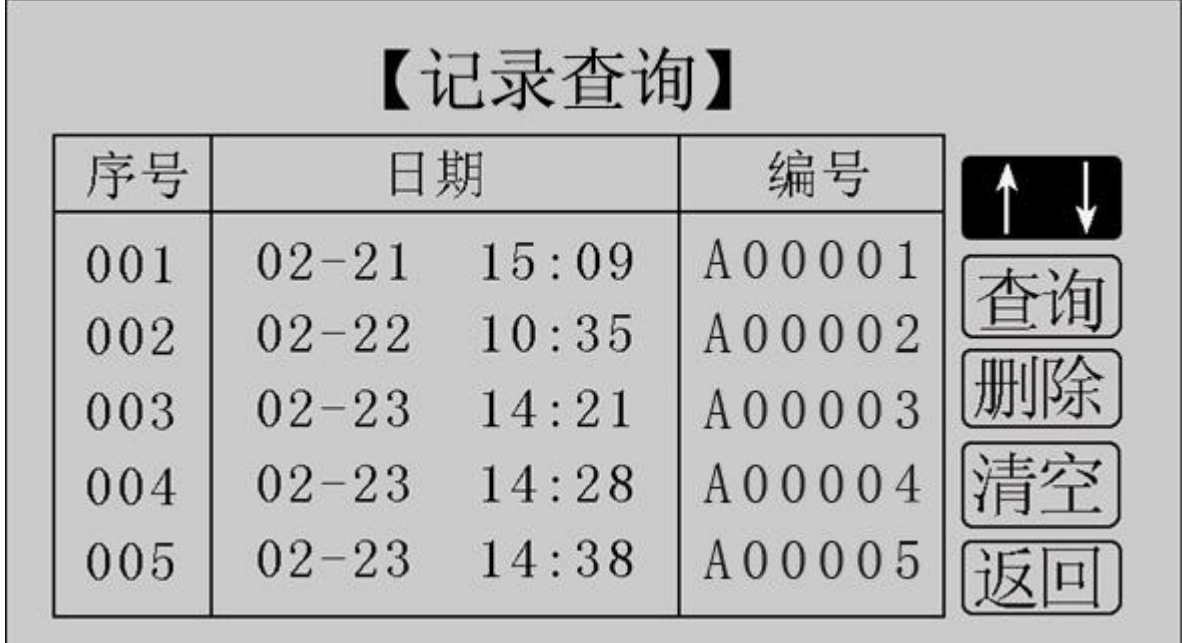

# 图 12 记录查询

点击"↑↓",旋转鼠标,选择需要查询的记录序号,如图 13 所示。

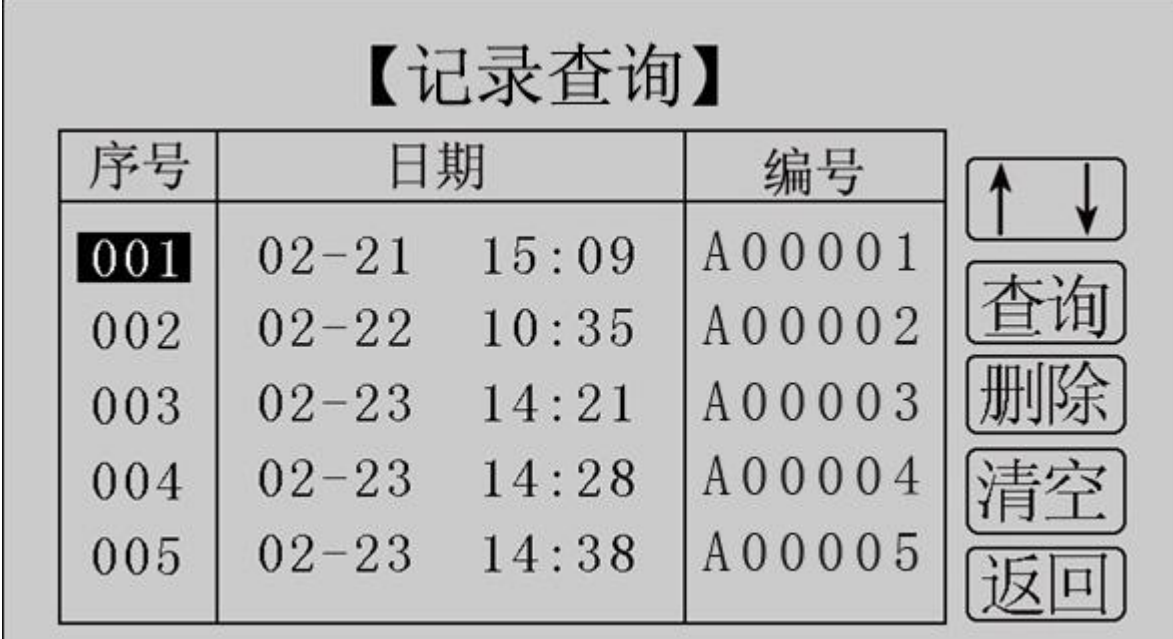

图 13 记录查询

在选中的记录序号上点击鼠标,进入选中记录的操作界面, 如图 14 所示。

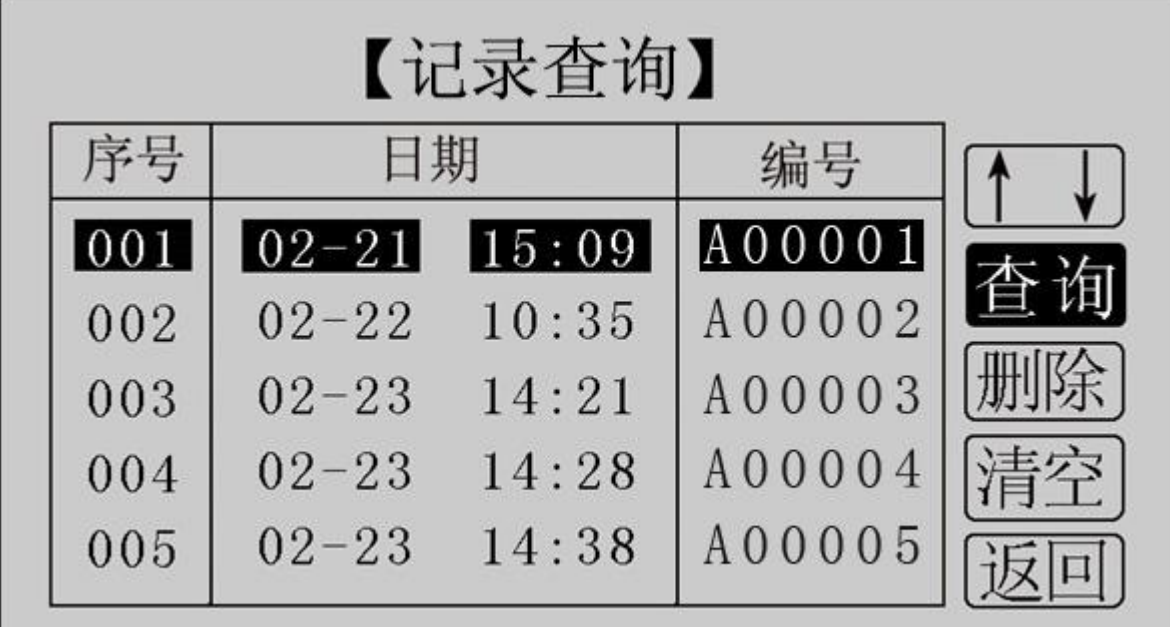

图 14 记录查询

此界面用于对选中的单个记录进行查询、删除,对所有记录

清空,返回。

点击"查询",系统显示该条记录的详细信息,如图 15 所示。

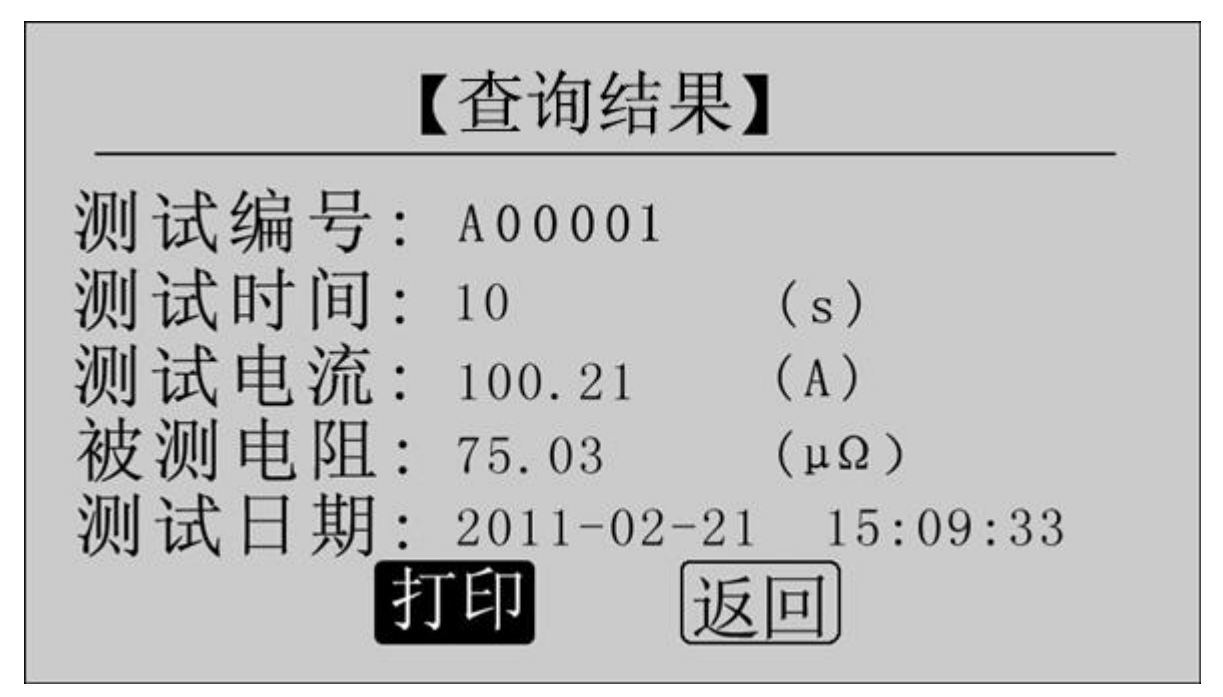

图 15 查询结果

点击"打印"即可打印该条记录,打印结果如图 16 所示。 点击"返回",返回上一界面。

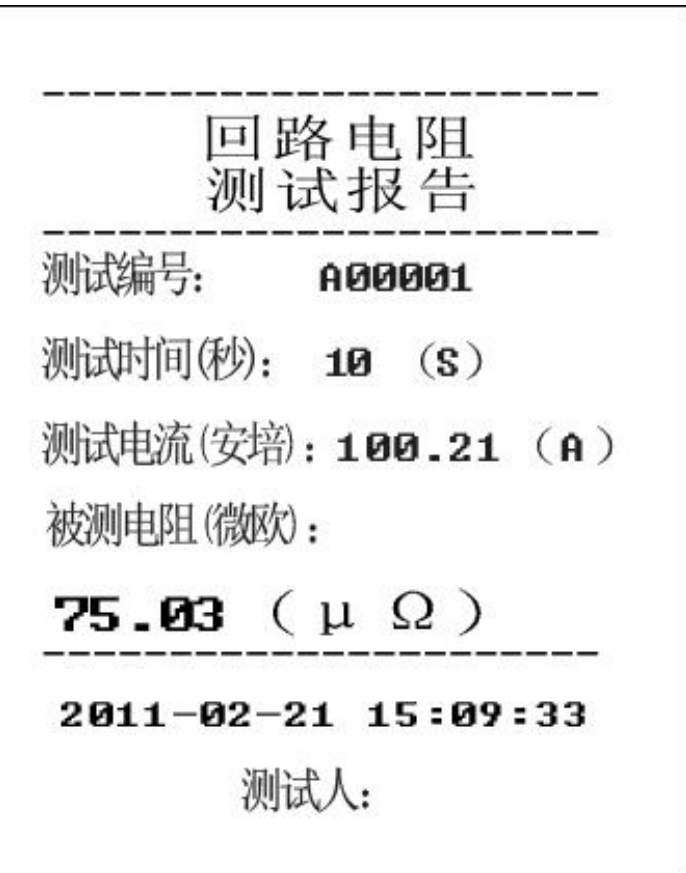

图 16 打印报告

点击"删除",系统提示"是否删除?", 如图 17 所示。点 击"确定"删除该条记录;点击"取消",返回上一界面。

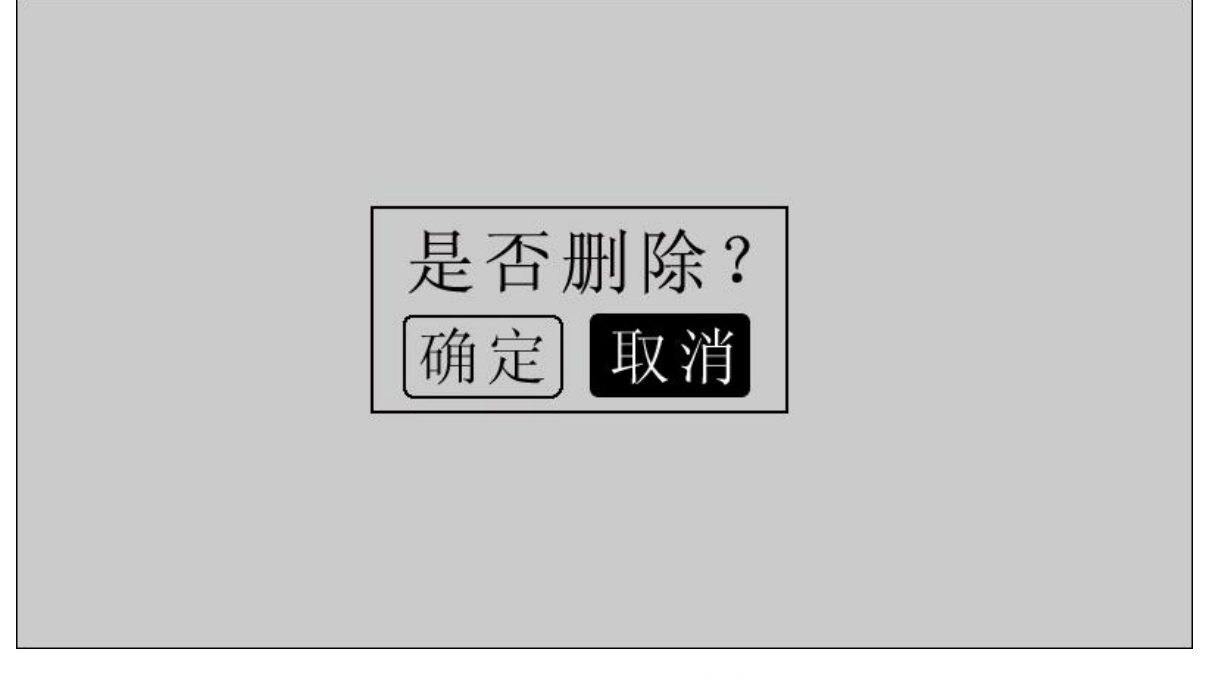

# 图 17 是否删除

点击"清空",系统提示"是否清空?", 如图 18 所示。点 击"确定"清空所有记录;点击"取消",返回上一界面。

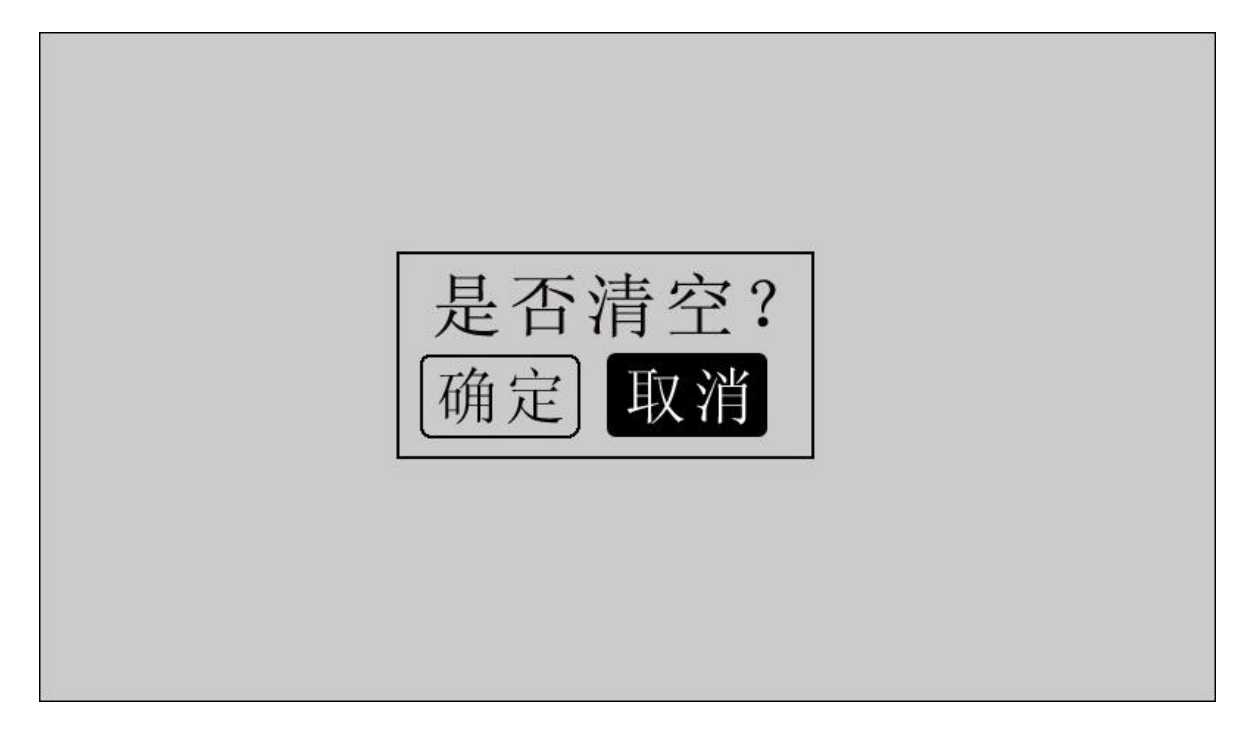

### 图 18 是否清空

点击"返回",系统返回主界面。

# 10、时间设置

在主界面下点击"时间设置",进入"时间设置"界面,如 图 19 所示。

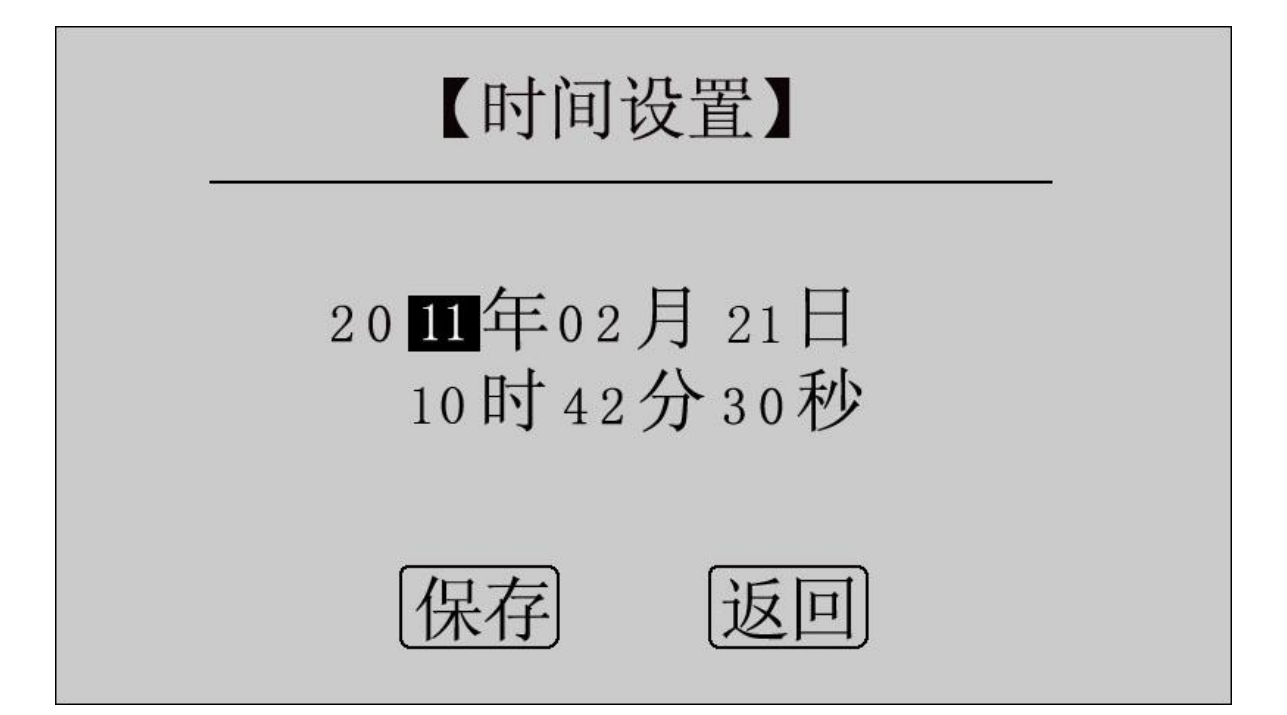

图 19 时间设置

移动光标到需要修改日期和时间的位置上,使用鼠标输入正 确的日期和时间值,点击"保存",系统将保存最新设置的日期、 时间值并返回到主界面:点击"返回",系统返回主界面。

# 11、U 盘转存

在主界面点击"U 盘转存",进入转存界面,如图 20 所示。

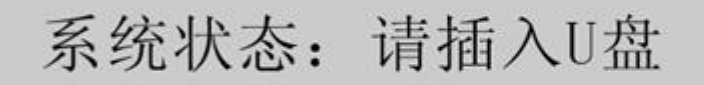

图 20 U 盘转存

插入 U 盘, 自动转存测量数据到 U 盘中, 如图 21 所示。

# 系统状态: 数据转存中... 15%

# 图 21 正在转存

数据转存过程中,界面右边显示转存进度,数据转存成功后 显示 100%, 如图 22 所示。

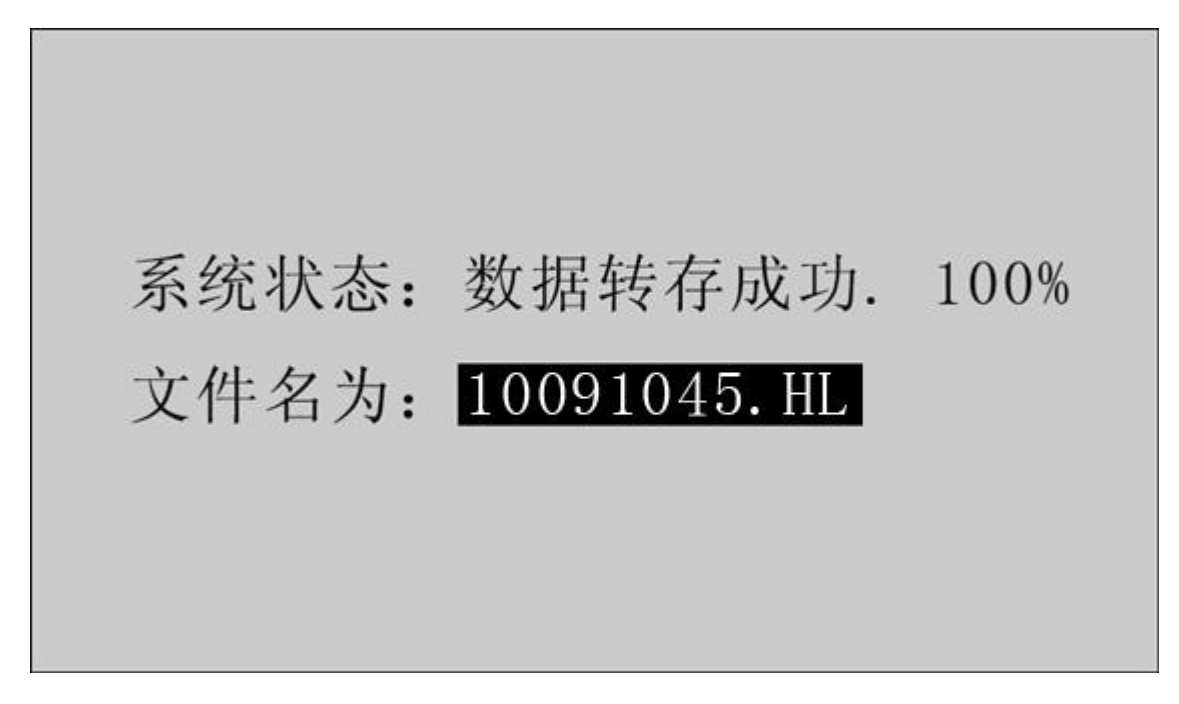

图 22 转存成功

转存成功,保存文件名为 XX(月)XX(日) XX(时)XX(分).HL, 拔下 U 盘, 仪器自动返回主界面。

12、测量完毕,断开电源开关,将测试线夹收好,放入附件 包内。

<span id="page-23-0"></span>九、上位机软件

#### 1、软件功能简介

此配套工具软件可导入通过仪器转存到 U 盘的测量数据, 供 试验人员对测量数据做进一步分析处理。

#### 2、软件特点

- 本软件为绿色软件,无需安装便可使用
- 支持所有的 Windows 系列操作系统

#### 3、运行环境

硬件设备要求:

建议使用赛扬 533 及以上 CPU, 512MB 及以上内存、1GB 及以 上可用硬盘空间。

支持软件:

Win98、Win2000、XP、Win2003、Vista、Win7、Win8 等 Windows 系列操作系统;

Microsoft Office 2000 及以上版本(必须包含 Excel)。

#### 4、随机光盘文件介绍

打开随机配置的光盘,将光盘内的文件夹拷贝到本地计算机 中,打开文件目录如图 23 所示。

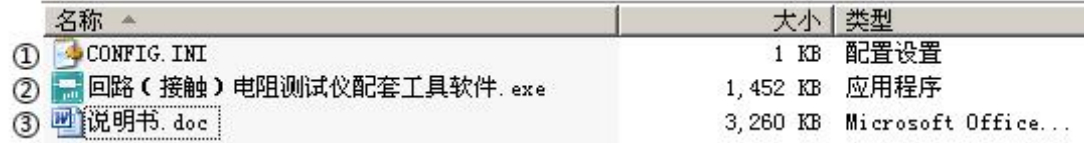

图 23 回路安装程序光盘目录

图标(I): CONFIG. INI 为配置文件;

图标②:回路(接触)电阻测试仪配套工具软件,双击文件即可 运行程序;

图标③:产品说明书。

#### 5、软件操作说明

1) 双击 , 回路(接触)电阻测试仪配套工具软件 exe, 运行回路 (接触) 电 阻测试仪配套工具软件,如图 24 所示。

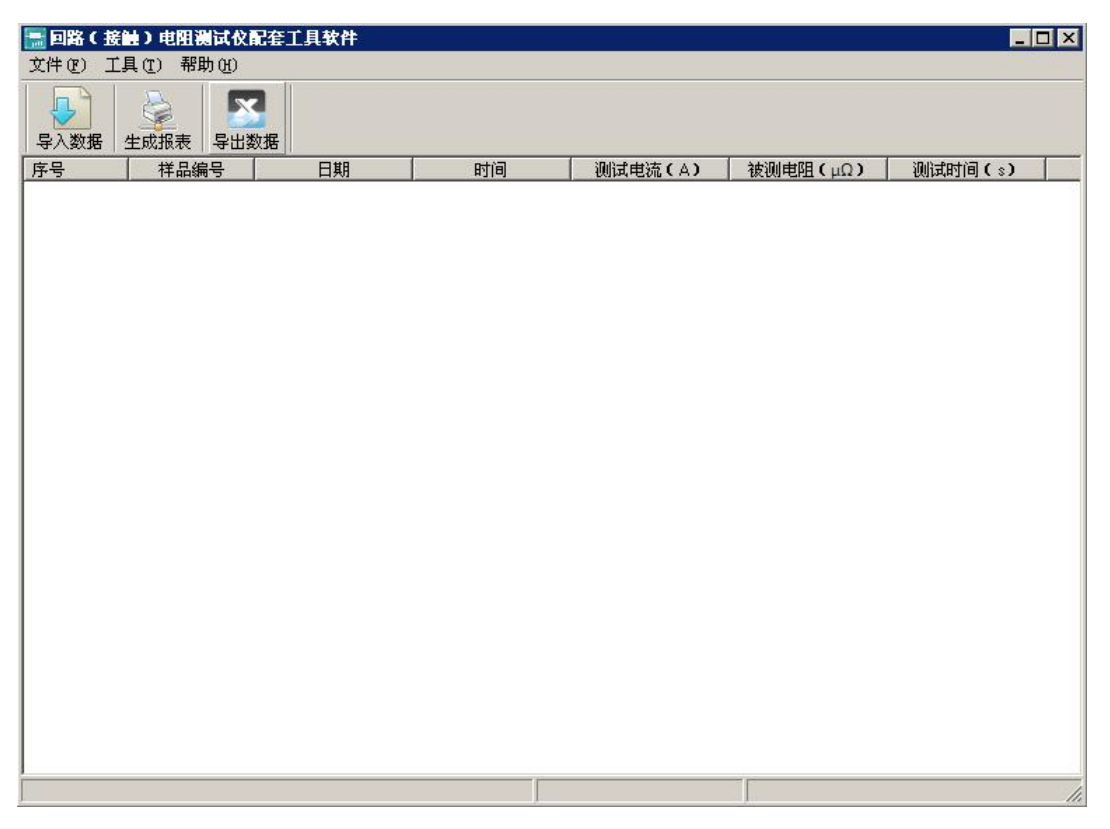

图 24 回路(接触)电阻测试仪配套工具软件界面

2) 导入数据: 插上 U 盘, 点击"导入数据"按钮, 单击需 导入的文件名,如图 25 所示,点击打开,进入导入成功界面, 如图 26 所示。

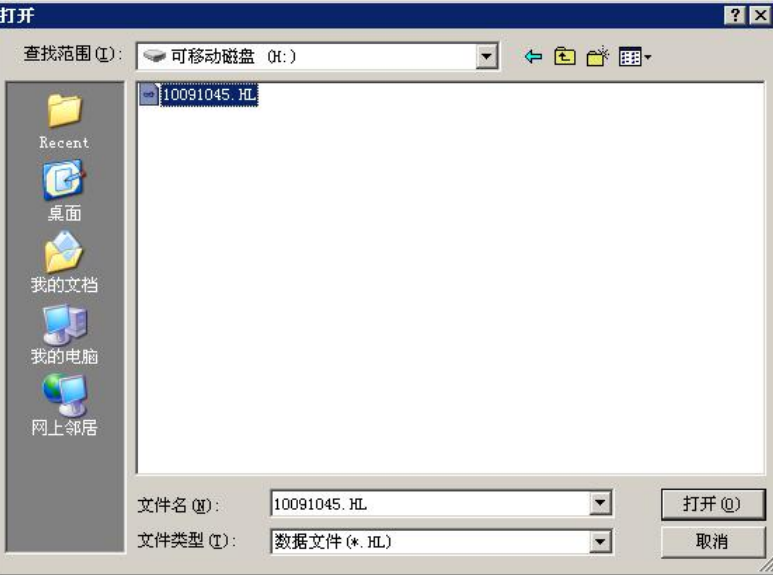

# 图 25 导入数据

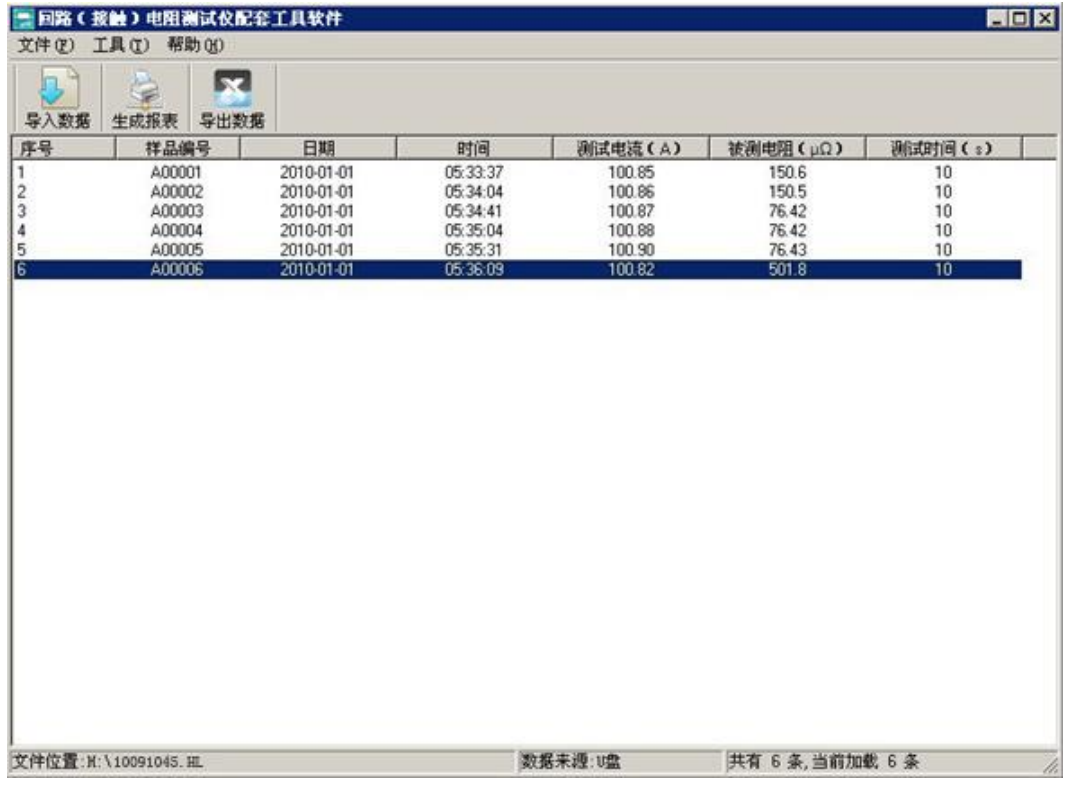

# 图 26 导入成功

3)生成报表:在图 26 中,选中其中一条记录,点击"生成 报表"按钮,即可生成该条记录的报表,如图 27 所示。

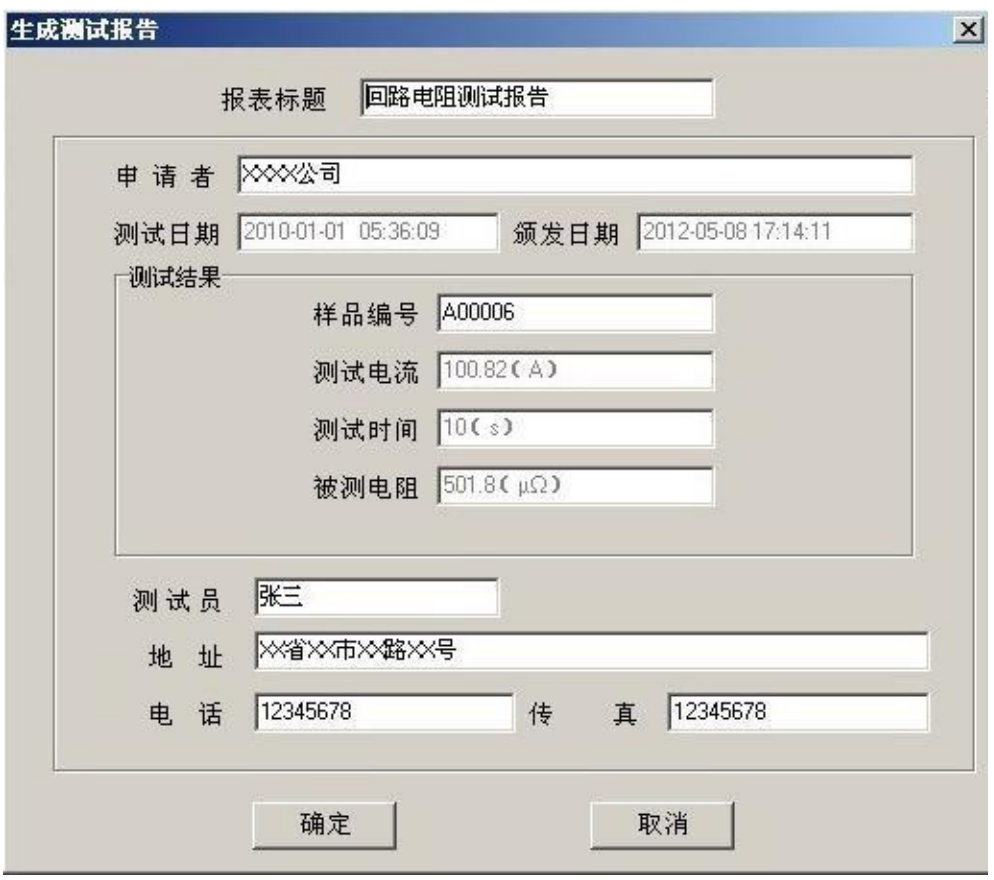

图 27 生成报表

可以根据需要修改报表中的标题,申请者等信息,点击确定, 即可进入测试报告打印预览页,如图 28 所示。

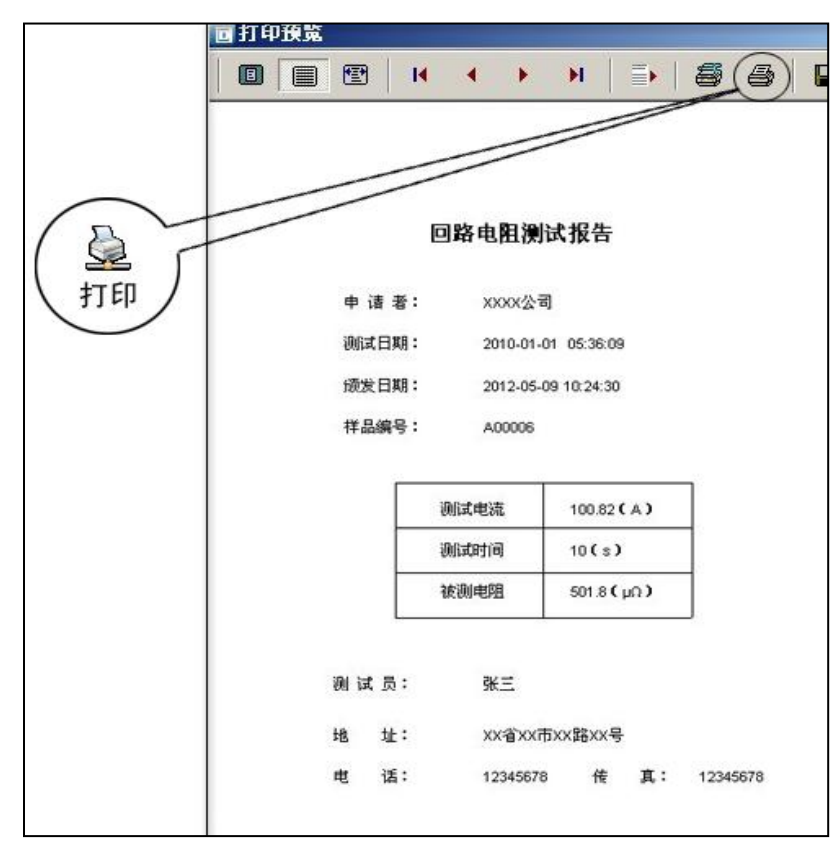

#### 图 28 打印预览

4)导出数据:数据导入完成后,欲导出数据,点击"导出 数据"按钮,输入保存位置,数据将以 Excel 格式保存在计算机 中,如图 29 所示。

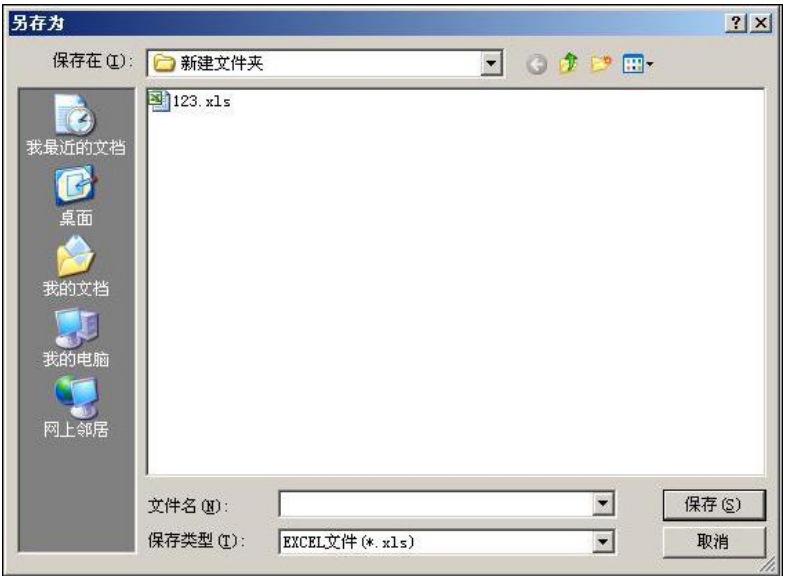

图 29 保存数据

数据导出完成后,打开已保存的 Excel 文件如图 30 所示。

| $\blacksquare$ licrosoft Excel - 123.xls                                           |    |        |            |          |         |          |         |
|------------------------------------------------------------------------------------|----|--------|------------|----------|---------|----------|---------|
| 图<br>编辑(E)<br>工具(T)<br>文件(F)<br>视图(Y)<br>插入(I)<br>格式(0)<br>数据(D)<br>帮助(H)<br>窗口(W) |    |        |            |          |         |          |         |
| $\cdot$ 0<br>移設品<br>40<br>ы<br>$\overline{r}$                                      |    |        |            |          |         |          |         |
| 序号<br>$f_x$<br>A1                                                                  |    |        |            |          |         |          |         |
|                                                                                    | A  | B      | С          | D        | E       | F        | G       |
|                                                                                    | 序号 | 样品编号   | 日期         | 时间       | 测试电流(A) | 被测电阻(μΩ) | 测试时间(s) |
| $\overline{2}$                                                                     |    | A00001 | 2010-01-01 | 05:33:37 | 100.85  | 150.6    | 10      |
| 3                                                                                  | 2  | A00002 | 2010-01-01 | 05:34:04 | 100.86  | 150.5    | $10\,$  |
| $\overline{4}$                                                                     | 3  | A00003 | 2010-01-01 | 05:34:41 | 100.87  | 76.42    | 10      |
| 5                                                                                  | 4  | A00004 | 2010-01-01 | 05:35:04 | 100.88  | 76.42    | 10      |
| 6                                                                                  | 5  | A00005 | 2010-01-01 | 05:35:31 | 100.90  | 76.43    | 10      |
| 7                                                                                  | 6  | A00006 | 2010-01-01 | 05:36:09 | 100.82  | 501.8    | 10      |
| $\frac{8}{9}$                                                                      |    |        |            |          |         |          |         |

图 30 历史数据 Excel 文件

# <span id="page-28-0"></span>十、微型打印机操作说明

### 1.更换纸卷

第一步: 按下圆按钮将打印机前盖打开, 把剩下的纸芯取出, 如 图 31 所示。

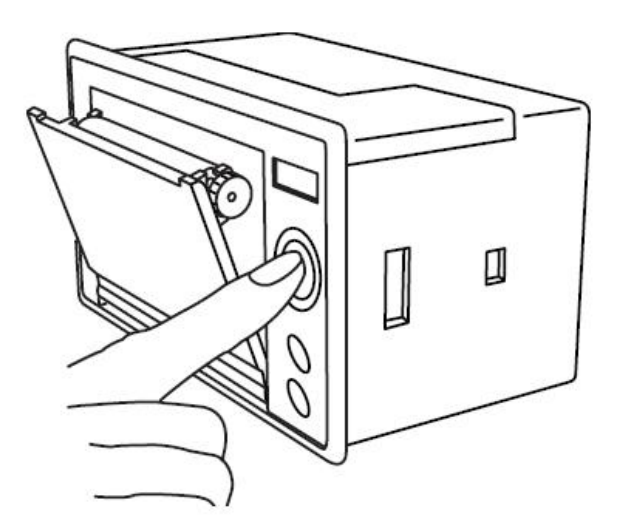

图 31 打开前盖

第二步:放入新纸卷,如图 32 所示。

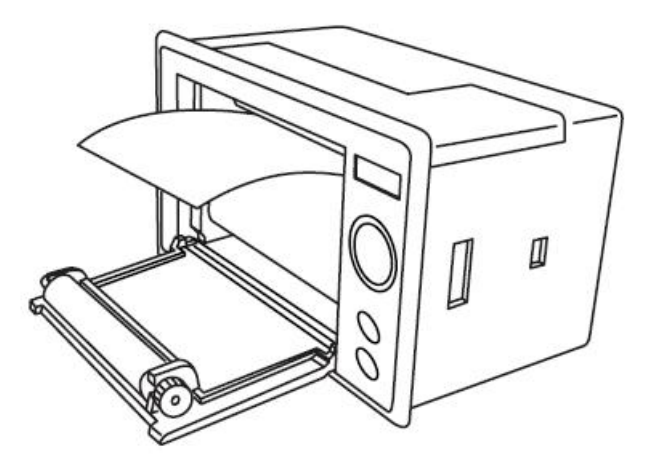

图 32 放入纸卷

第三步: 拉出一部分纸头,放在居中位置,合上前盖,如图 33 所示。

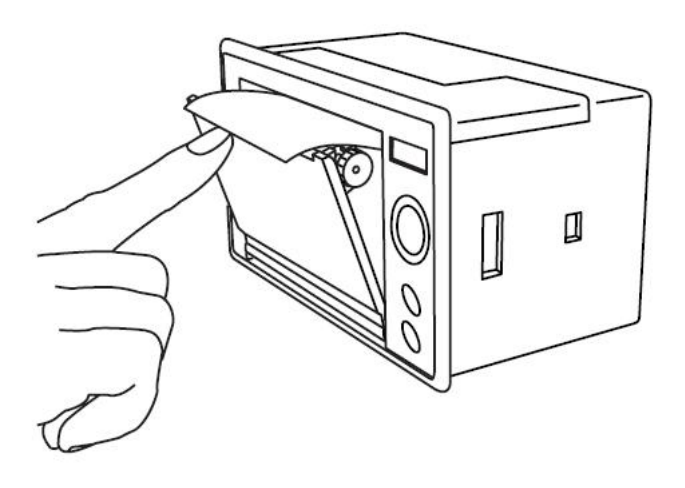

图 33 合上前盖

注意:合上前盖时要让纸从出纸口中伸出一段,让胶轴将纸卷 充分压住,否则无法打印。热敏式打印机上纸时,必须确认热 敏打印纸的热敏涂层在上面,再将热敏纸放入打印机仓,如果 热敏图层不在上面打印不出字迹。如果出现打印纸走偏现象, 可以重新打开前盖,调整打印纸位置。

#### 2.指示灯和按键操作

打印机面板上有两个透明按键,分别标有 SEL(选择)和 LF (走样)字样。SEL 透明按键同时还可以显示红色状态,LF 透明 按键同时还可以显示绿色状态。红色指示灯的亮灭表示打印机在 线/离线状态,绿色指示灯常亮表示打印机已通电。

通电后绿色指示灯常亮,如没有上好打印纸,红色指示灯间 歇闪两下。上好打印纸后红色指示灯常亮。

#### 在线/离线状态选择:

上电后或退出自检测方式后,打印机进入在线工作状态,红 色指示灯亮:按一下 SEL 键后, 红色指示灯灭, 讲入离线工作状 态:再次按一下 SEL 键后, 红色指示灯亮, 又重新讲入在线工作

状态。离线时,打印机不再接收来自主机的数据。

SEL 键的另一个功能是在打印过程中实现暂停,即在打印过 程中按一下 SEL 键后, 红色指示灯灭, 打印机在打印完当前一行 文字后,会暂停下来,此时可以进行走纸操作。再次按下 SEL 键,红色指示灯亮,打印机又继续打印。

#### 走纸操作:

在离线状态下, 按一下 LF 键, 打印机将空走纸不打印: 再 按一下 LF 键, 打印机停止走纸。在走纸方式下, 按一下 SEL 键 打印机可直接进入在线方式。

#### 自检测操作:

打印机自检测样张,有两种操作方法:

第一种:通电前,先按住 SEL 键再接通电源,待一秒钟后松 开 SEL 键, 打印机打出自检测样张:

第二种: 打印机处于通电状态下, 如果当前红色指示灯亮, 则先按住 SEL 键使等熄灭(如果当时指示灯不亮,可省去此步), 然后按住 LF 键同时再按下 SEL 键, 则可打印出自检测样张。

### <span id="page-30-0"></span>十一、故障现象及排除

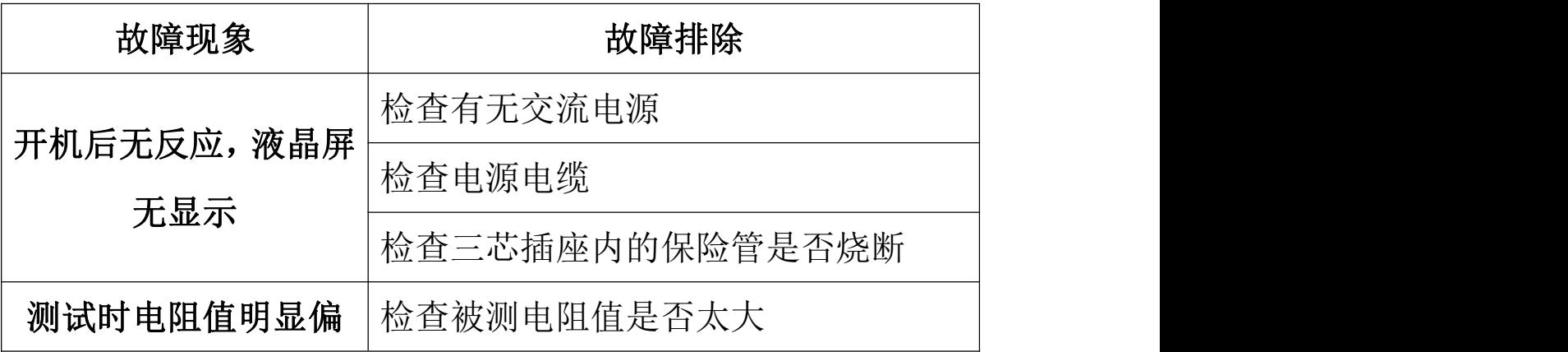

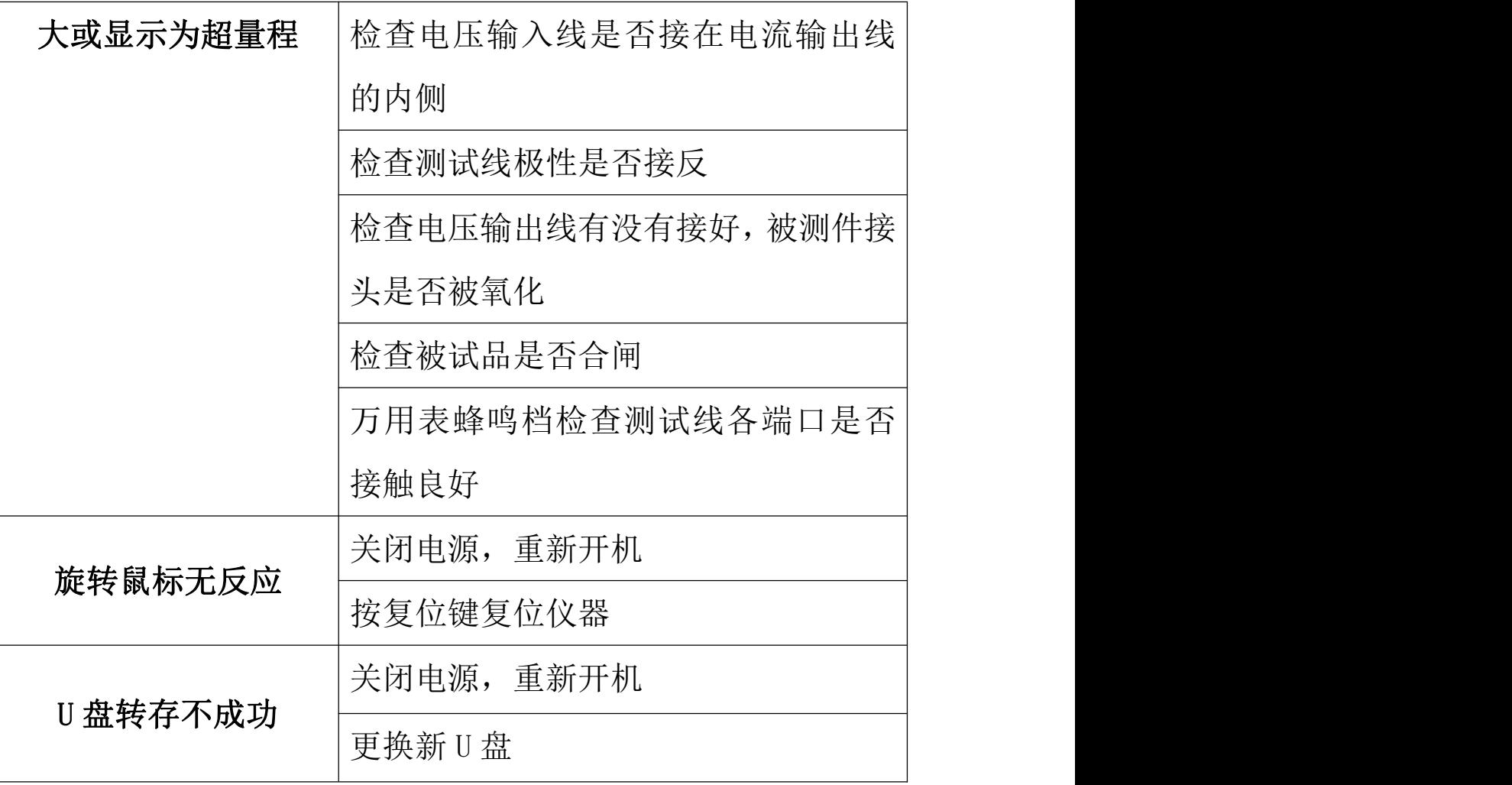

# <span id="page-31-0"></span>十二、注意事项

- 1、 使用仪器前请仔细阅读说明书。
- 2、 请按照说明书上正确的接线方法接线。
- 3、 本仪器不得测试带电回路中的回路电阻。
- 4、 仪器在使用中必须可靠的接地。
- 5、 不得随意更换电流线。
- 6、 仪器不使用时应置于通风、干燥、阴凉、清洁处保存,注意 防潮、防腐蚀性的气体。

# <span id="page-32-0"></span>十三、装箱清单

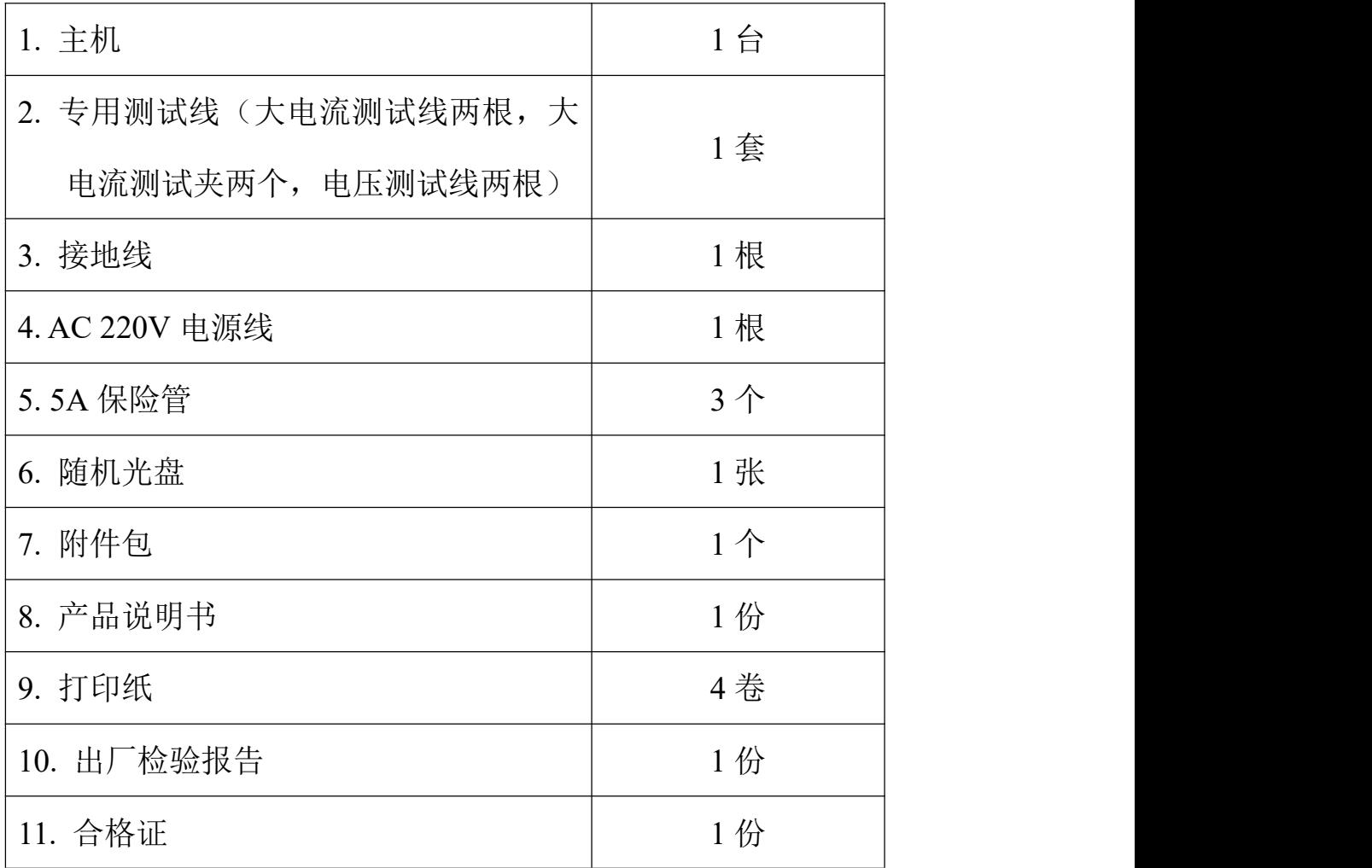

#### <span id="page-33-0"></span>附录一:接触(回路)电阻基本知识

1、什么叫接触电阻?

接触电阻是静触头与动触头相互接触时所出现的附加电阻。

2、断路器接触电阻有哪几部分组成?

由动、静触头接触部分的收缩电阻和表面电阻两部分组成。

- 3、断路器接触电阻不合格的原因?
	- 开断较大短路电流时触头烧坏。
	- 因机构调整不佳固定不牢,致使行程变化,当超行程严重不 合格时,引起接触压力或接触面积的变化。
	- 断路器调试安装完后,长期未投入运行,使动,静触头表面 氧化,接触表面电阻增大。
	- 长期运行使弹簧变形,使接触压力下降。
	- 机械部分长期操作后引起的机械磨损。
	- 对少油断路器,还可能因绝缘油酸值不合格呈酸性反应,浸 蚀触头表面。或油中漂浮杂质,动、静触头之间因开断短路电流 后残留的微粒碳质、金属粉末,使接触电阻增大。
- 4、影响接触电阻的因素?
	- 材料性质:硬度、化学性质、金属化合物的机械强度与电阻  $\overline{\mathbf{x}}$ 。
	- 接触形式:点接触、线接触、面接触。
	- 接触面状况:当接触面形成氧化膜时(银例外),氧化膜比金 属本身的电阻要大得多。
	- 接触压力。
	- 接触表面的粗糙度。

# <span id="page-34-0"></span>附录二:断路器导电接触(回路)电阻标准参考值

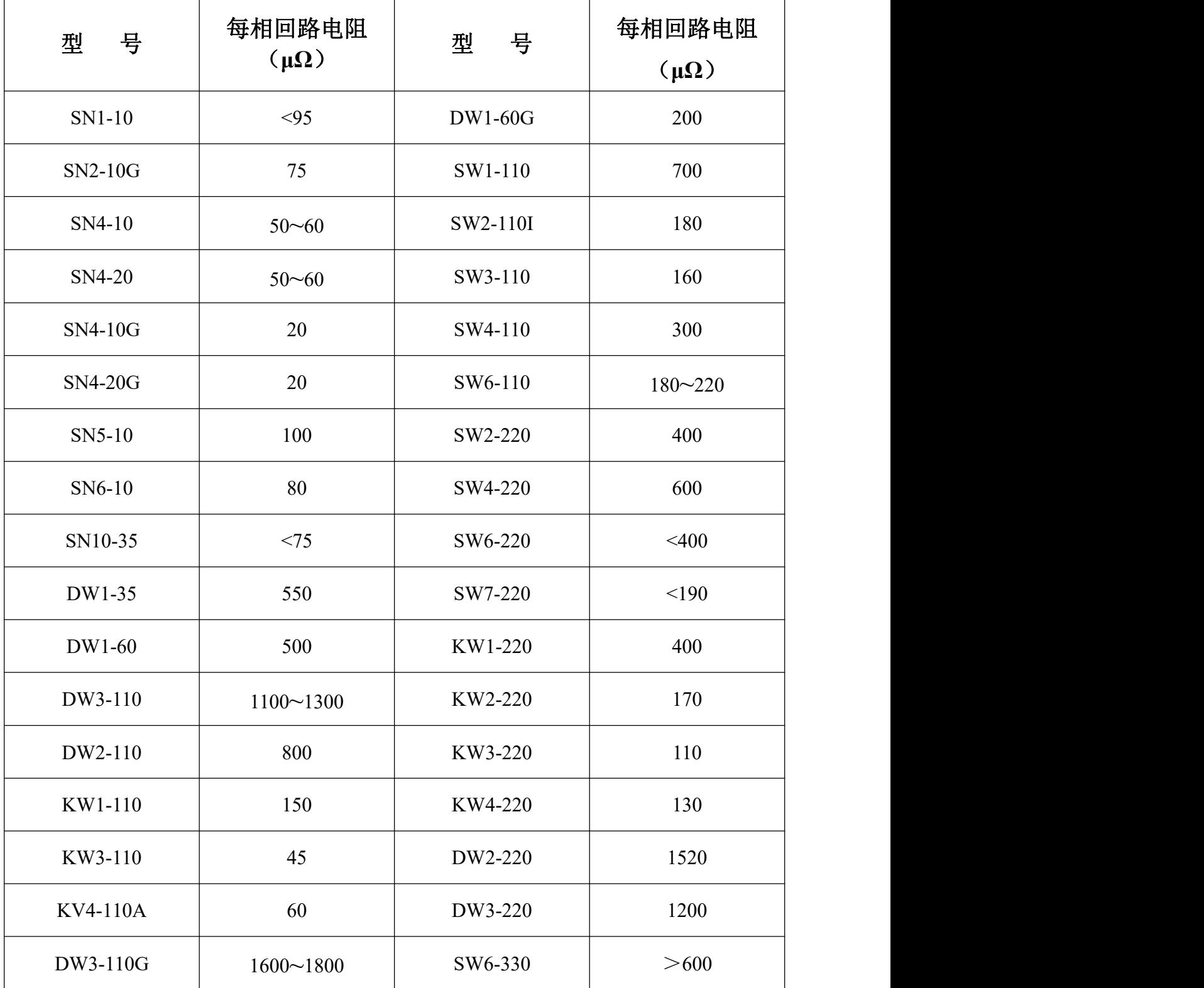